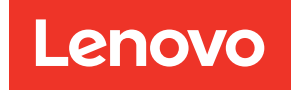

# Lenovo XCC Logger Utility User Guide for Windows

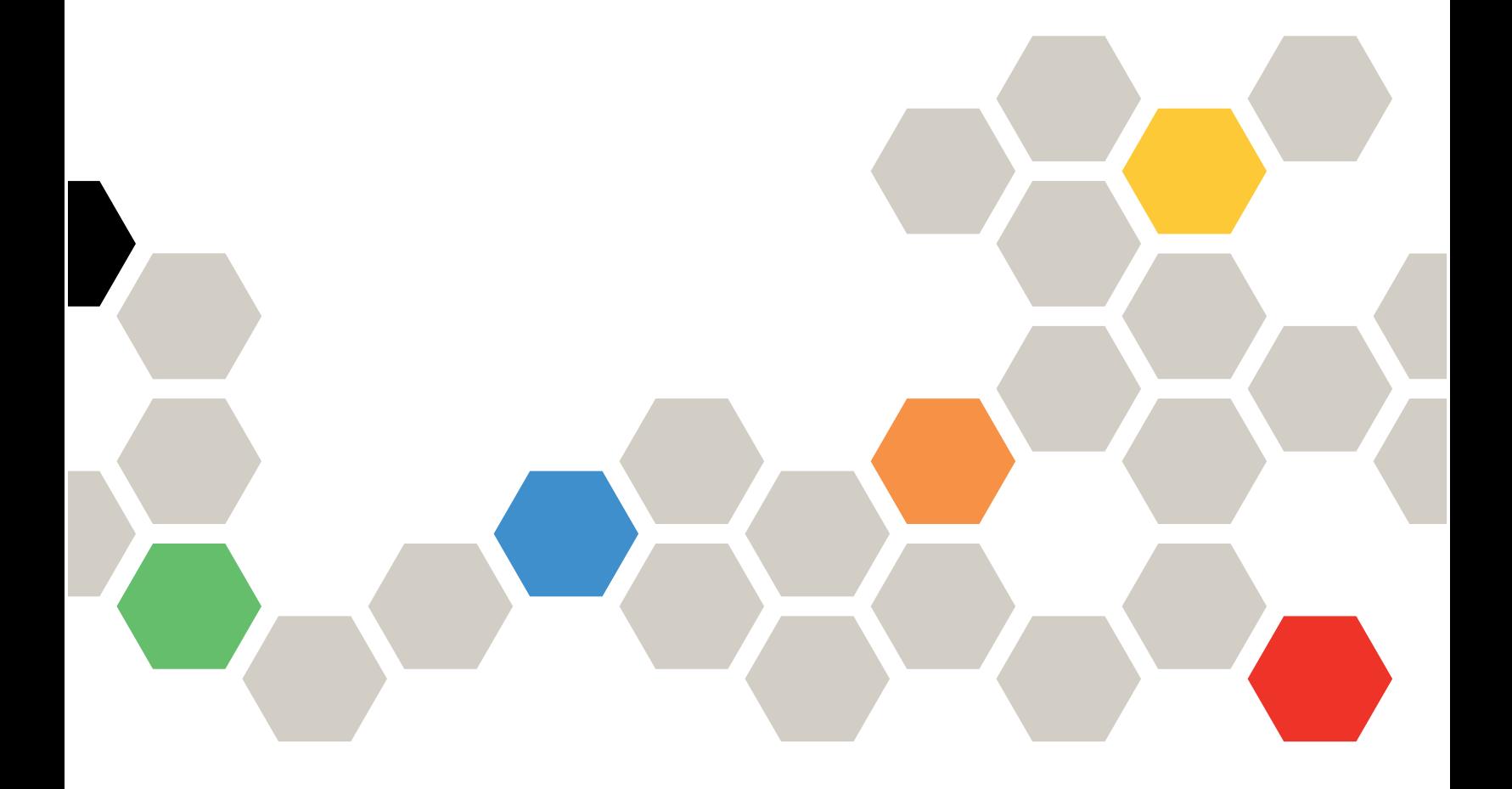

Note: Before using this information, read the general information in ["Notices" on page xix](#page-22-0).

First Edition (Oct 2022)

© Copyright Lenovo 2022, 2022.

LIMITED AND RESTRICTED RIGHTS NOTICE: If data or software is delivered pursuant to a General Services Administration (GSA) contract, use, reproduction, or disclosure is subject to restrictions set forth in Contract No. GS-35F-05925.

# <span id="page-2-0"></span>**Contents**

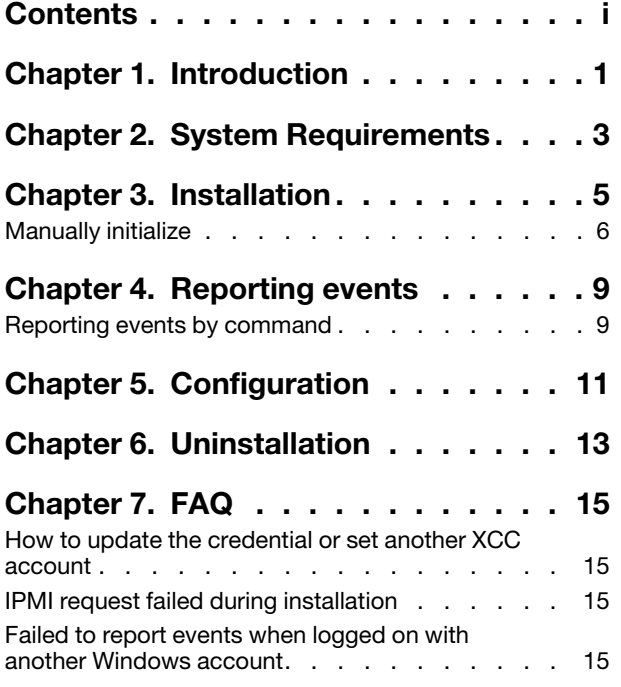

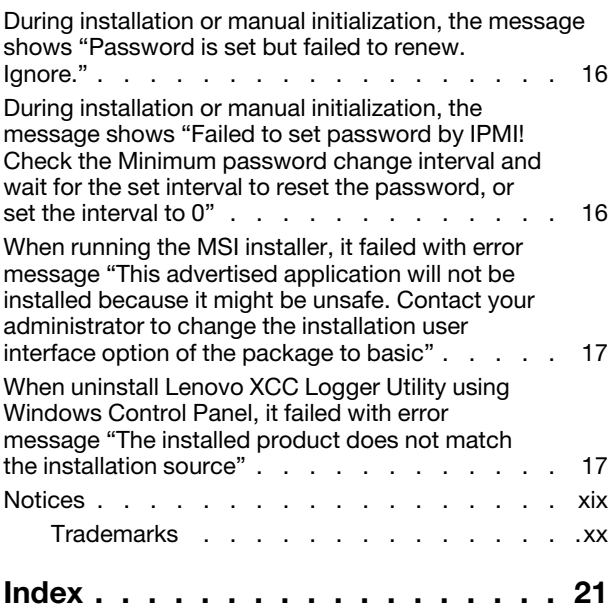

# <span id="page-4-0"></span>Chapter 1. Introduction

<span id="page-4-1"></span>This guide will provide instruction about how to use the features available in the Lenovo XCC Logger Utility.

The Lenovo XCC Logger Utility provides a set of tools for getting/saving events from the XCC of Think System. With the help of Lenovo XCC Logger Utility, administrators can get the hardware events that generated by local XCC and record these events to the Event Log/Syslog of local Windows/Linux operating system in a flexible way.

This guide is for the Windows version of Lenovo XCC Logger Utility.

# <span id="page-6-0"></span>Chapter 2. System Requirements

<span id="page-6-1"></span>To use the Windows version of Lenovo XCC Logger Utility, the system must meet all the following requirements:

- 1. Operating system is one of the following:
	- Windows Server 2019
	- Windows Server 2022
- 2. IPMI driver installed and enabled on the operating system

# <span id="page-8-0"></span>Chapter 3. Installation

<span id="page-8-1"></span>This chapter shows how to install Lenovo XCC Logger Utility on the operating system

During the installation, Lenovo XCC Logger Utility will enable the Ethernet-over-USB feature of XCC and get the IP address. A new XCC account with read-only privilege will also be created in XCC for getting XCC events.

The credential of the new account will be saved encrypted to Windows Credential Manager.

A new "Event Source" of Windows Event Log - Application category will be registered in the system registry for reporting Windows Event.

Note: Lenovo XCC Logger Utility will prepare the environment by accessing the local XCC via KCS interface. Therefore, the KCS interface of XCC need to be enabled.

- 1. Login as administrator
- 2. Download xcclogger-\*.msi package from Lenovo support
- 3. Double-click the msi package to install

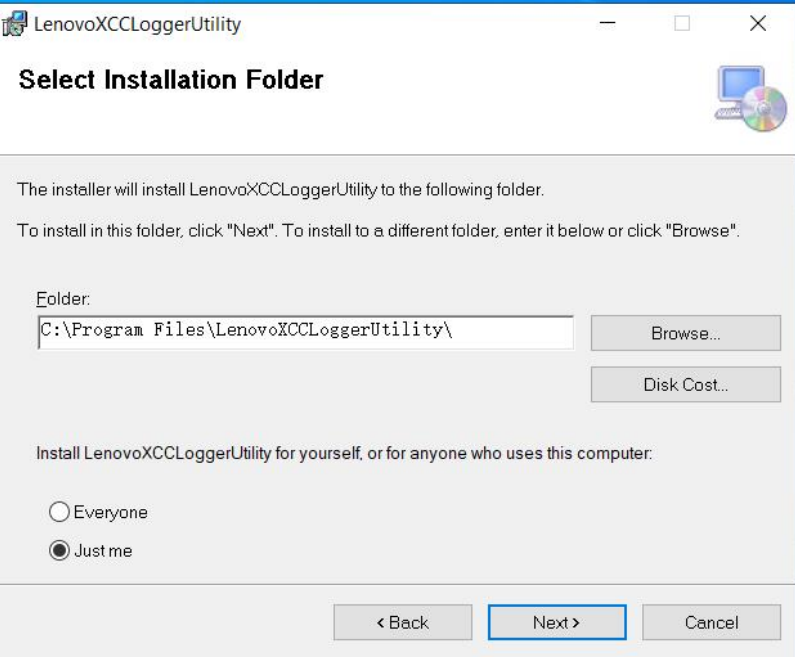

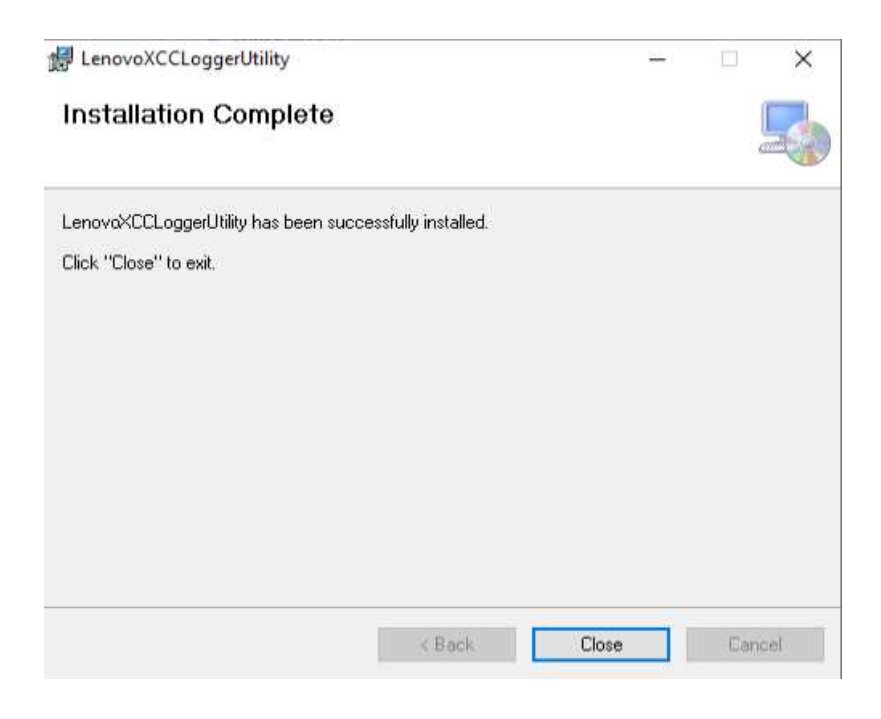

### <span id="page-9-0"></span>Manually initialize

This chapter shows how to manually initialize Lenovo XCC Logger Utility after the package has been installed on the operating system according to the instruction above.

Note: If the user does not encounter any problem during installation and does not want to manually alter the running environment of Lenovo XCC Logger Utility, it is unnecessary to perform a manually initialize.

1. In explorer, locate the installation folder of Lenovo XCC Logger Utility

For example, C:\Program Files\LenovoXCCLoggerUtility

2. Find the following two BAT files in that folder:

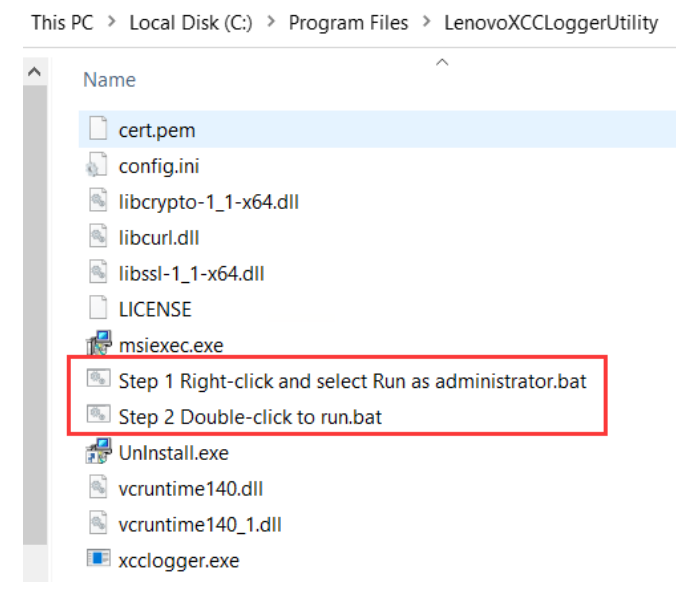

3. Right click the "Step 1 Right-click and select Run as administrator.bat" and select "Run as administrator"

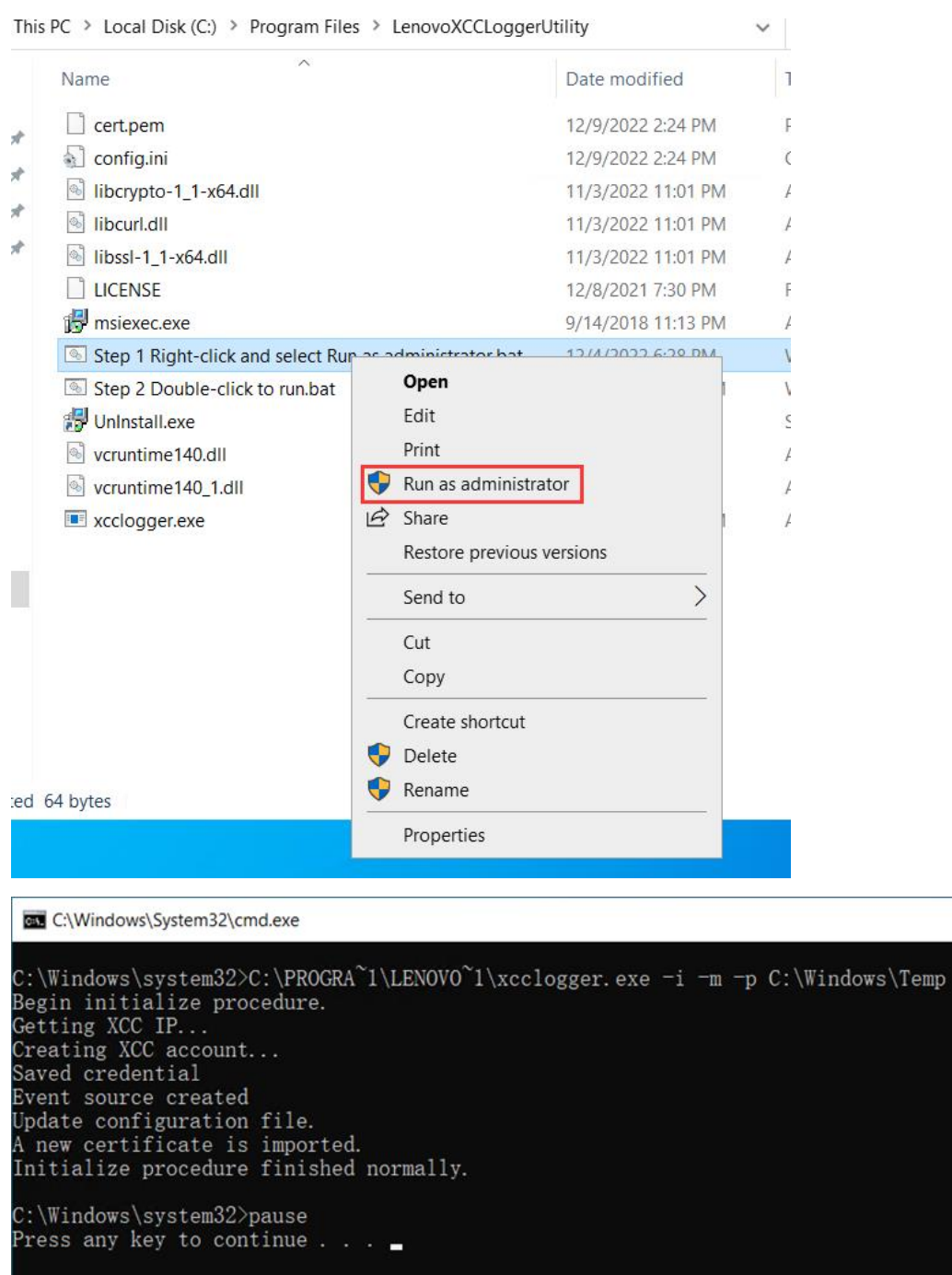

4. Double click the "Step 2 Double-click to run.bat" to run

**C:\Windows\system32\cmd.exe** C:\Program Files\LenovoXCCLoggerUtility>C:\PROGRA^1\LENOVO^1\xcclogger.exe -f -p C:\Windows\Temp<br>Saved credential to system. C:\Program Files\LenovoXCCLoggerUtility>pause Press any key to continue...

# <span id="page-12-0"></span>Chapter 4. Reporting events

<span id="page-12-2"></span><span id="page-12-1"></span>This chapter shows how to report events using Lenovo XCC Logger Utility

### Reporting events by command

- 1. Press [Windows] + [R] Keyboard Shortcut
- 2. In the textbox, type: cmd
- 3. Press [Enter] Key
- 4. In the cmd window, switch to the installation folder of Lenovo XCC Logger Utility

For example:

#### > cd /d C:\Program Files\LenovoXCCLoggerUtility

- 5. Use the following command to report events
	- > xcclogger -r [-u] [-s <start time> | --starttime <start time>] [-e <end time> | --endtime <end time>]

If only the "-r" option is specified, Lenovo XCC Logger Utility will use the saved credential to access the Redfish service of XCC through virtual network connection (Ethernet-over-USB).

If the "-u" are also specified with "-r", Lenovo XCC Logger Utility will prompt user to input username and password for event reporting instead of the saved one, but only for this time. The saved credential will NOT be overwritten and still can be used for later calls without "-u".

If "-s" or "--starttime" is specified, only the events generated no earlier than the time specified by <start time> will be reported.

If "-e" or "--endtime" is specified, only the events generated no later than the time specified by <end time> will be reported.

<start time> and <end time> should be the time string with the format YYYY-MM-DD HH:mm:SS, quoted with quotation marks. For example: —s "2000–01–01 12:00:00"

All the platform logs will be acquired from XCC and only the new events generated after the last reporting will be reported to Windows Event Log. If the events have been "cleared" after the last reporting, all the events acquired in this call will be reported. The category "Application" of Windows Event Log will be used.

A record will be saved in "check.dat" under the "%AppData%\LenovoXCCLoggerUtility" path. It contains the content of the latest event for locating the last reported event. If this file is removed or corrupted, the next call of event reporting will report all the events and generate a new record file. If the <start time> and/or <end time> is used, this record will be ignored.

According to the configuration of Lenovo XCC Logger Utility, some type of the events may be suppressed and not reported to Windows Event Log (by default, all types of logs will be reported), and the event message format can be customized. Please refer to the [Configuration] chapter for more detail.

C:\Program Files\LenovoXCCLoggerUtility>xcclogger.exe -r Begin report procedure. Found 4 platform event. round 4 platform event.<br>reported 4 platform new events<br>Found 139 audit event.<br>reported 139 audit new events Found 1 active event.<br>reported 1 active new events Found 72 maintenance event. reported 72 maintenance new events Found 0 sa event. Report procedure finished normally.

C:\Program Files\LenovoXCCLoggerUtility>\_

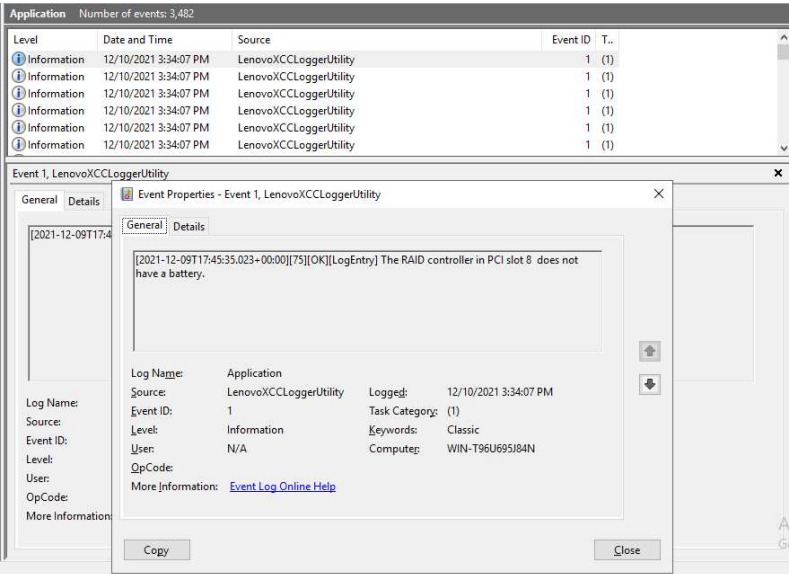

# <span id="page-14-0"></span>Chapter 5. Configuration

<span id="page-14-1"></span>This chapter shows how to check and change the configuration of Lenovo XCC Logger Utility.

By default, a configuration file called "config.ini" is created in the installation directory, which may have the following content:

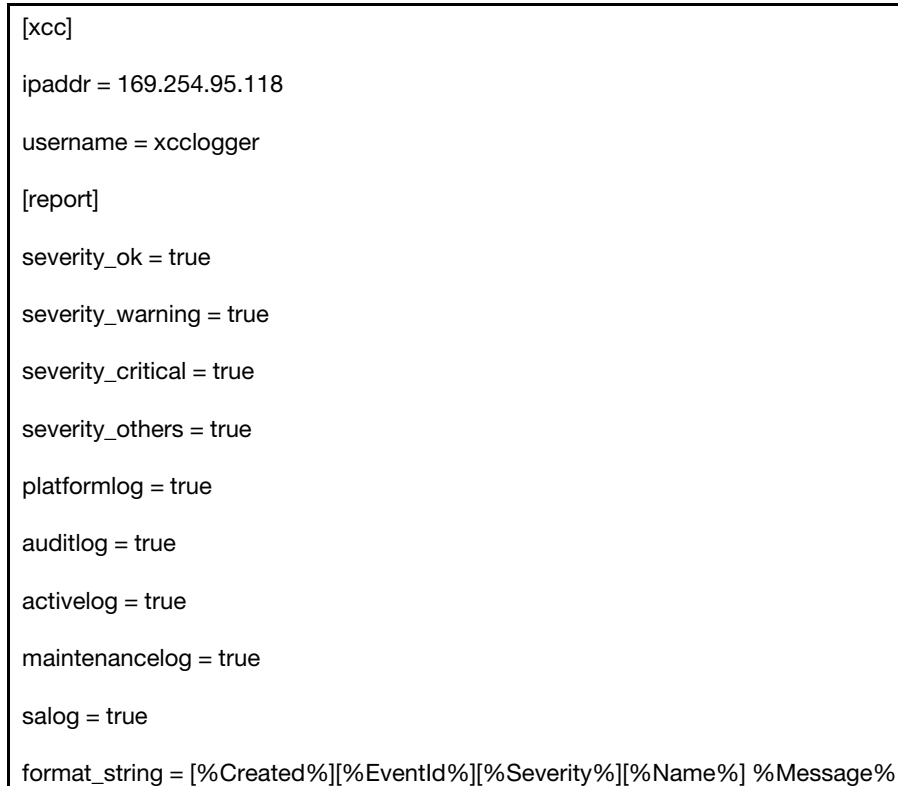

- "xcc ipaddr" is the IP address of the virtual network device of Ethernet-over-USB feature.
	- It is acquired automatically from XCC during the installation.
	- It is not recommended to change it manually except when user needs to get the events from another network address.

Note: The credential saved or used for reporting must belong to the same XCC that the IP address directs.

- "xcc username" is the username of XCC account.
	- By default, it will be "xcclogger" and this account will be automatically created or renewed by Lenovo XCC Logger Utility during installation.
	- If manually initialization is performed after installation and another username is specified by parameter "-U", that username will be stored here.
	- It should not be changed manually otherwise the credential may become invalid.
- "report severity ok", "report severity warning", "report severity critical" and "report severity others" indicate whether the event with the specified level should be reported. If set to false, they will be suppressed and not reported.
- "platformlog", "auditlog", "activelog", "maintenancelog" and "salog" indicate whether the event with the specified category should be reported. If set to false, they will be suppressed and not reported.
- "report format\_string" can be used to customize the event message. The keyword surrounded by "%" will be replaced with the corresponding string in the event content.

![](_page_15_Picture_81.jpeg)

Supported keywords:

# <span id="page-16-0"></span>Chapter 6. Uninstallation

<span id="page-16-1"></span>This chapter shows how to uninstall Lenovo XCC Logger Utility from operating system

Note: All the files in the installation directory and "%AppData%\LenovoXCCLoggerUtility" together with the directories themselves may be removed after uninstallation. If there are files that need to preserve, please copy, or move them to another directory before taking the uninstallation procedure. The credential of XCC saved in Windows Credential Manager will also be removed.

- 1. In the search box on the taskbar, type Control Panel and select it from the results.
- 2. Select Programs > Programs and Features.
- 3. Right-click on the LenovoXCCLoggerUtility and select Uninstall. Then follow the directions on the screen.

![](_page_16_Picture_48.jpeg)

# <span id="page-18-0"></span>Chapter 7. FAQ

<span id="page-18-4"></span><span id="page-18-1"></span>This chapter shows tips and troubleshooting for Lenovo XCC Logger Utility

### How to update the credential or set another XCC account

<span id="page-18-2"></span>Please use ["Manually initialize" on page 6](#page-9-0)

### IPMI request failed during installation

Please make sure the IPMI driver is installed and enabled, and KCS feature of XCC is enabled.

KCS status can be verified on WebUI of XCC. Locate to [BMC Configuration] - [Security], make sure the [IPMI over KCS Access] is set to "Enabled" as follows:

![](_page_18_Picture_7.jpeg)

### <span id="page-18-3"></span>Failed to report events when logged on with another Windows account

If user logged on with another Windows account (not the one used for the installation) and try to report the events using "xcclogger.exe -r" command, it may show the error message "Failed to load credential" and fail to report the events.

This is because to ensure the security of the XCC account credential, it is saved in the Windows user's credential set and managed by Windows. The credential cannot be read from another Windows account.

There are 2 solutions for this scenario.

- 1. (Recommended) Switch back to the original account used for the installation and retry reporting.
- 2. Use the following command and provide valid XCC credential to report the events.

<span id="page-19-0"></span>> xcclogger -r -u

#### During installation or manual initialization, the message shows "Password is set but failed to renew. Ignore."

Basically, this is NOT an error message and NOT necessarily means the installation or manual initialization is failed. This message can be ignored.

When Lenovo XCC Logger Utility creates an XCC account, it will set a random password for the account. For security purpose, it will try to change the password of the account to another random password phrase at once.

However, if the "Minimum password change interval" is set to non-zero in the XCC's configuration, as a result, the password cannot be changed immediately.

In this case, Lenovo XCC Logger Utility will use the first password and cancel the change. This circumstance will not affect normal operation of the Lenovo XCC Logger Utility.

#### <span id="page-19-1"></span>During installation or manual initialization, the message shows "Failed to set password by IPMI! Check the Minimum password change interval and wait for the set interval to reset the password, or set the interval to 0"

Unlike the circumstance in the section above, this symptom will affect the normal operation of the Lenovo XCC Logger Utility. Generally, if all the three conditions are "True", this error will happen.

- 1. This is at least the second time that Lenovo XCC Logger Utility is installed or initialized. (Therefore, the account already exists in the XCC)
- 2. The "Minimum password change interval" is set to non-zero in the XCC's configuration.
- 3. The time difference between this installation/initialization and the last installation/initialization is less than the interval set in 2) above

Then the password changing request is refused by XCC and the installation/initialization is failed.

This problem can be solved in 2 ways:

The first solution is to wait until "Minimum password change interval" has passed and retry to install or manually initialize.

The second solution is set "Minimum password change interval" to zero or a lesser value than the "time difference" in 3) above. The following part shows how to do it:

- 1. Open XCC WebUI login page in the browser.
- 2. Type valid XCC administrator username and password to login (NOT the username of the operating system)
- 3. Locate "BMC Configuration" "User/LDAP" "Global Settings"
- 4. Change "Minimum password change interval" to 0 or a lesser value than the "time difference"
- 5. Click "Apply"

Then retry to install or manually initialize.

### <span id="page-20-0"></span>When running the MSI installer, it failed with error message "This advertised application will not be installed because it might be unsafe. Contact your administrator to change the installation user interface option of the package to basic"

Generally, it's affected by the configuration of Windows Group Policy. It's recommended to contact IT service for a better solution.

There is a workaround for this scenario:

- 1. Open a CMD window with administrator privilege
- 2. Run the following command to install with the MSI installer of Lenovo XCC Logger Utility

> msiexec.exe /i <full path of the MSI file> /qb

Example:

> msiexec.exe /i D:\Download\xcclogger-1.0.8.msi /qb

This workaround above may cause the installed MSI installer unable to uninstall using Windows Control Panel. Refer to the following section for solution.

### <span id="page-20-1"></span>When uninstall Lenovo XCC Logger Utility using Windows Control Panel, it failed with error message "The installed product does not match the installation source"

There is a workaround for this scenario:

- 1. Open a CMD window with administrator privilege
- 2. Run the following command
	- > msiexec.exe /i <full path of the MSI file> REINSTALLMODE=voums REINSTALL=ALL

Example:

- > msiexec.exe /i D:\Download\xcclogger-1.0.8.msi REINSTALLMODE=voums REINSTALL=ALL
- 3. In the installation window, select "repair LenovoXCCLoggerUtility" and finish the process
- 4. Uninstall Lenovo XCC Logger Utility using Windows Control Panel

#### <span id="page-22-0"></span>**Notices**

Lenovo may not offer the products, services, or features discussed in this document in all countries. Consult your local Lenovo representative for information on the products and services currently available in your area.

<span id="page-22-1"></span>Any reference to a Lenovo product, program, or service is not intended to state or imply that only that Lenovo product, program, or service may be used. Any functionally equivalent product, program, or service that does not infringe any Lenovo intellectual property right may be used instead. However, it is the user's responsibility to evaluate and verify the operation of any other product, program, or service.

Lenovo may have patents or pending patent applications covering subject matter described in this document. The furnishing of this document is not an offer and does not provide a license under any patents or patent applications. You can send inquiries in writing to the following:

*Lenovo (United States), Inc. 1009 Think Place Morrisville, NC 27560 U.S.A. Attention: Lenovo VP of Intellectual Property*

LENOVO PROVIDES THIS PUBLICATION "AS IS" WITHOUT WARRANTY OF ANY KIND, EITHER EXPRESS OR IMPLIED, INCLUDING, BUT NOT LIMITED TO, THE IMPLIED WARRANTIES OF NON-INFRINGEMENT, MERCHANTABILITY OR FITNESS FOR A PARTICULAR PURPOSE. Some jurisdictions do not allow disclaimer of express or implied warranties in certain transactions, therefore, this statement may not apply to you.

This information could include technical inaccuracies or typographical errors. Changes are periodically made to the information herein; these changes will be incorporated in new editions of the publication. Lenovo may make improvements and/or changes in the product(s) and/or the program(s) described in this publication at any time without notice.

The products described in this document are not intended for use in implantation or other life support applications where malfunction may result in injury or death to persons. The information contained in this document does not affect or change Lenovo product specifications or warranties. Nothing in this document shall operate as an express or implied license or indemnity under the intellectual property rights of Lenovo or third parties. All information contained in this document was obtained in specific environments and is presented as an illustration. The result obtained in other operating environments may vary.

Lenovo may use or distribute any of the information you supply in any way it believes appropriate without incurring any obligation to you.

Any references in this publication to non-Lenovo Web sites are provided for convenience only and do not in any manner serve as an endorsement of those Web sites. The materials at those Web sites are not part of the materials for this Lenovo product, and use of those Web sites is at your own risk.

Any performance data contained herein was determined in a controlled environment. Therefore, the result obtained in other operating environments may vary significantly. Some measurements may have been made on development-level systems and there is no guarantee that these measurements will be the same on generally available systems. Furthermore, some measurements may have been estimated through extrapolation. Actual results may vary. Users of this document should verify the applicable data for their specific environment.

### <span id="page-23-0"></span>**Trademarks**

LENOVO, SYSTEM, NEXTSCALE, SYSTEM X, THINKSERVER, THINKSYSTEM, and XCLARITY are trademarks of Lenovo.

<span id="page-23-1"></span>Intel is a trademark of Intel Corporation in the United States, other countries, or both.

Linux is a registered trademark of Linus Torvalds.

Microsoft, Windows, Windows Server, Windows PowerShell, Hyper-V, Internet Explorer, and Active Directory are registered trademarks of the Microsoft group of companies.

Mozilla and Firefox are registered trademarks of Sun Microsystems, Inc. in the United States, other countries, or both.

Nutanix is a trademark and brand of Nutanix, Inc. in the United States, other countries, or both.

Red Hat is a registered trademark of Red Hat, Inc. in the United States and other countries.

SUSE is a trademark of SUSE IP Development Limited or its subsidiaries or affiliates.

VMware vSphere is a registered trademark of VMware in the United States, other countries, or both.

All other trademarks are the property of their respective owners.

# <span id="page-24-0"></span>Index

### C

configuration [11](#page-14-1)

# F

faq [15](#page-18-4)

## I

installation [5](#page-8-1) introduction [1](#page-4-1)

### N

notices [xix](#page-22-1)

## R

reporting events [9](#page-12-2)

## S

system requirements [3](#page-6-1)

### T

trademarks [xx](#page-23-1)

### U

uninstallation [13](#page-16-1)

![](_page_27_Picture_0.jpeg)

Part Number: SP47A30098

Printed in China

(1P) P/N: SP47A30098

![](_page_27_Picture_4.jpeg)